## **¿Cómo hacer una desiderata (sugerencia de compra)?**

Si consideras que hay algún documento que es importante que esté en la biblioteca, puedes pedirlo a través de una desiderata y se valorará su compra. Para ello debes acceder a "Mi biblioteca" y, en el apartado Desideratas, pinchar en **añadir**.

Es importante indicar para qué sucursal se solicita.

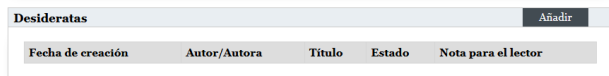

Aparecerá un formulario. Rellena los datos correspondientes y dale a aceptar.

## **¿Cómo hacer un comentario / valoración sobre un documento?**

Accede con tu usuario y contraseña y haz la búsqueda correspondiente al título que quieres comentar/valorar. En la ficha correspondiente al ejemplar entra en la pestaña de **comentarios**.

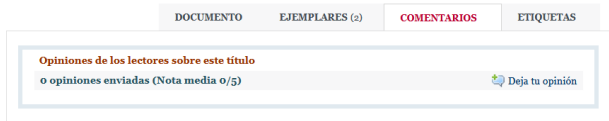

Pincha en "**Deja tu opinión**" y te aparecerá un formulario donde podrás poner la observación y valoración que desees.

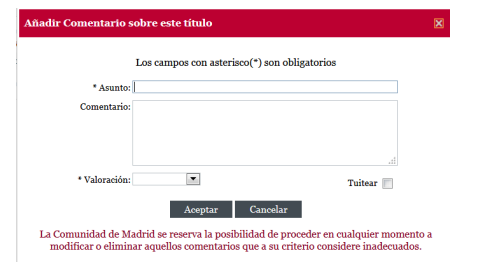

Una vez hayas terminado, pincha en aceptar. Ten paciencia, tarda un poco en aparecer.

# **¿Para que sirve el Catálogo en línea (OPAC)?**

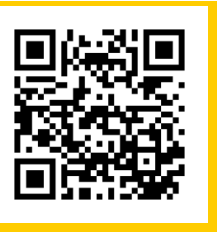

A través de él podrás:

- Consultar el catálogo de las Bibliotecas Municipales de Torrelodones y de toda la Red de Bibliotecas Públicas de la Comunidad de Madrid.
- Comprobar las últimas adquisiciones.
- Ver en qué biblioteca se encuentra el documento y si está disponible en ese momento.

Además, al identificarte con tu número de carné de lector y tu contraseña en "Mi biblioteca" podrás:

- Consultar tus datos personales.
- Modificar tu contraseña de acceso.
- Saber qué documentos tienes prestados, duración de los préstamos y sanciones.
- Renovar tus préstamos (en Torrelodones, solo audiovisuales).
- Compartir valoraciones y recomendaciones.
- Realizar desideratas (sugerencias de compra).

# **OTROS SERVICIOS EN LÍNEA**

*Activar la contraseña en el mostrador de préstamo*

**eBiblio:** madrid.ebiblio.es **eFilm:** desde web eBiblio, buscar "CineMadrid" **eBiblio Torrelodones**: ebook.torrelodones.es **eFilm Torrelodones:** efilm.torrelodones.es

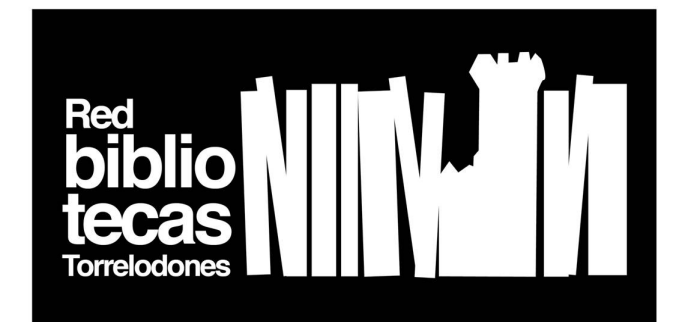

# **Guía del Catálogo en línea (OPAC)**

## **gestiona3.madrid.org/biblio\_publicas gestiona3.madrid.org/mopac**

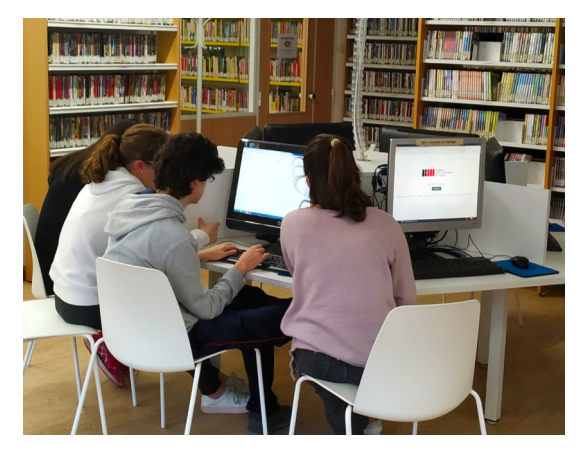

**Biblioteca Jose de Vicente Muñoz** 918 594 888 biblioteca.aux@ ayto-torrelodones.org **Biblioteca Casa de Cultura** 918 549 176 biblioteca.colonia@ ayto-torrelodones.org

@torrebiblioteca torrelodones.es/cultura/biblioteca **Torrelodones** 

#### **¿Cómo buscar un documento?**

#### Entra en

#### **gestiona3.madrid.org/biblio\_publicas**

**Versión móvil: gestiona3.madrid.org/mopac**

En la biblioteca puedes usar el ordenador de consulta al catálogo.

Introduce el/los término/s de la consulta y haz clic en **buscar**. La búsqueda se realiza en cualquier campo (autor, título…) del catálogo completo.

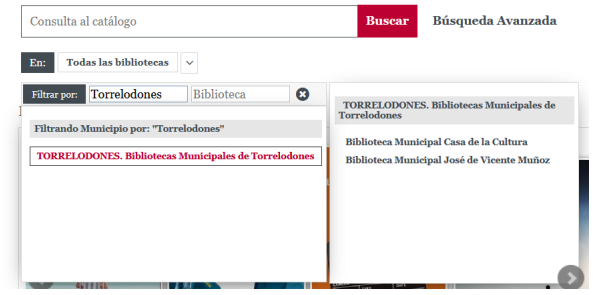

Puedes limitar tu consulta a las biblioteca de Torrelodones o buscar en todas las bibliotecas de la Red de Bibliotecas Públicas Comunidad de Madrid.

 $\bigoplus$ 

También puedes usar la búsqueda avanzada para concretar más.

#### **Búsqueda Avanzada**

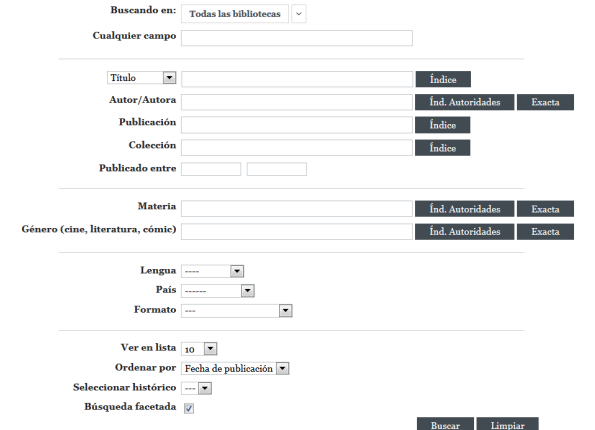

Cuando aparecen los **resultados**, en la parte derecha de la pantalla o en el menú "refinar" puedes afinar tu búsqueda por varios campos: Autor/a, título, género, año...

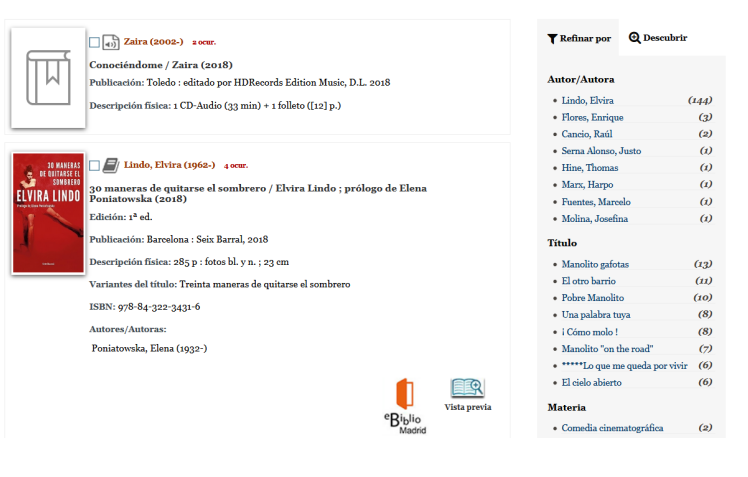

Si ves el símbolo de **eBiblio**, significa que está disponible en formato libro electrónico; si haces click en él irás directamente al ejemplar en ese formato, accediendo con tu usuario y contraseña.

Para ver más información sobre alguno de los documentos, haz **clic sobre el título**. Te aparecerán los datos concretos de ese documento.

Pulsa en la pestaña **ejemplares** y verás su localización: la sucursal, el tipo de material, **la signatura**  (imprescindible para encontrar el documento dentro de la biblioteca) y si éste se encuentra **disponible o no**.

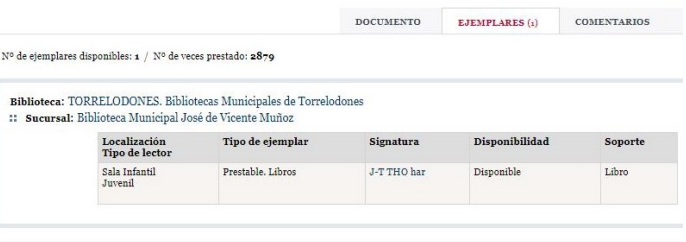

#### **¿Cómo entrar en "Mi biblioteca"?**

Para identificarte tienes que introducir en **área de usuario** tu **número de carné de lector** (el código que aparece en la tarjeta) y la **contraseña** que te facilitarán en el mostrador de tu biblioteca.  $\blacksquare$  Bibliotecas  $\blacksquare$ 

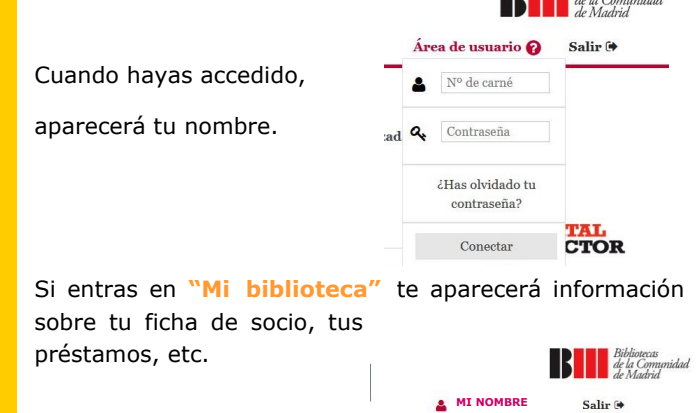

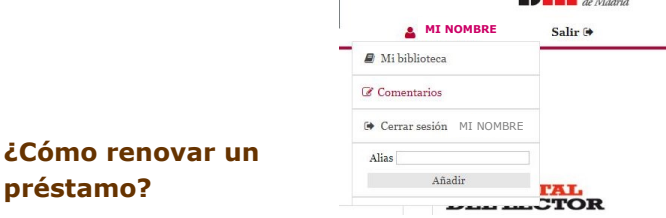

Entra dentro de "Mi biblioteca". En el apartado de préstamos, **aparecerá un cuadrado** al lado de cada ejemplar que se pueda renovar en ese momento.

**¿Cómo renovar un** 

Marca el cuadrado del/de los ejemplar/es que desees renovar y haz clic en **renovar**.

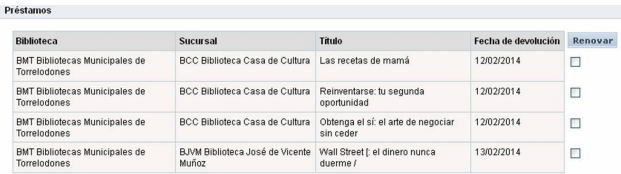